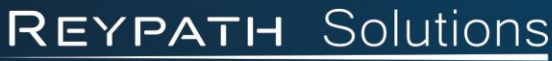

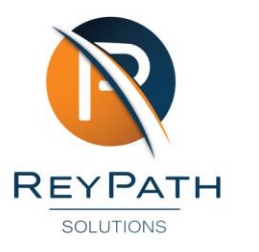

The Aviary, 60 Glenwood Rd, Lynnwood Glen, 0081 VAT: 4830292951 www.reypath.co.za info@reypath.co.za 012 881 6980

# **Leave Management**

How to manage leave transactions and balances

## **Navigation Path**

To access the Leave parameter screen:

- Click on **Config**
- Go to **Human Resources**
- Go to **Leave Scheme Parameters**

#### **Leave Scheme Parameters**

Capture the required details and then click on **Save**

#### **Company Leave Scheme Parameters**

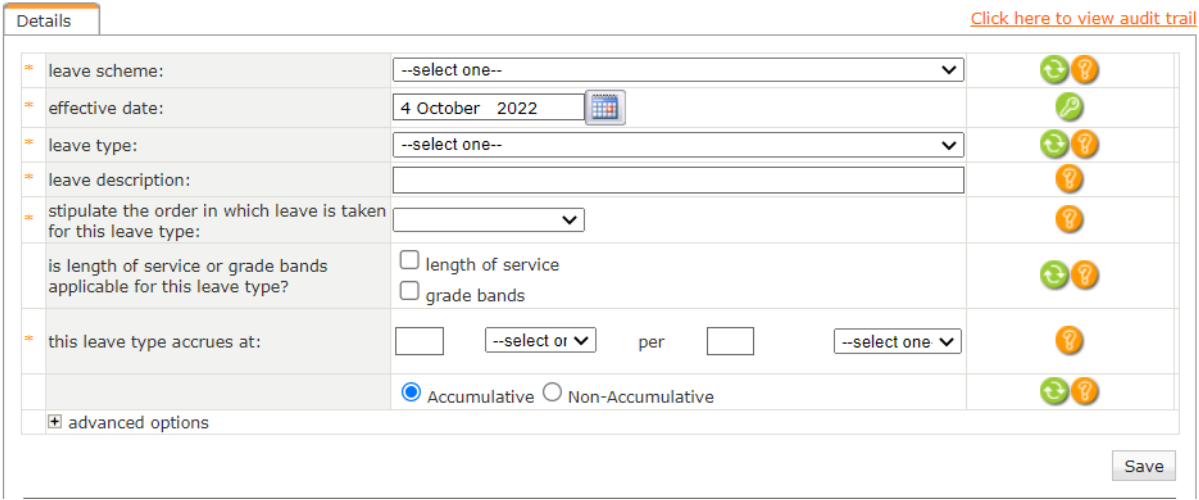

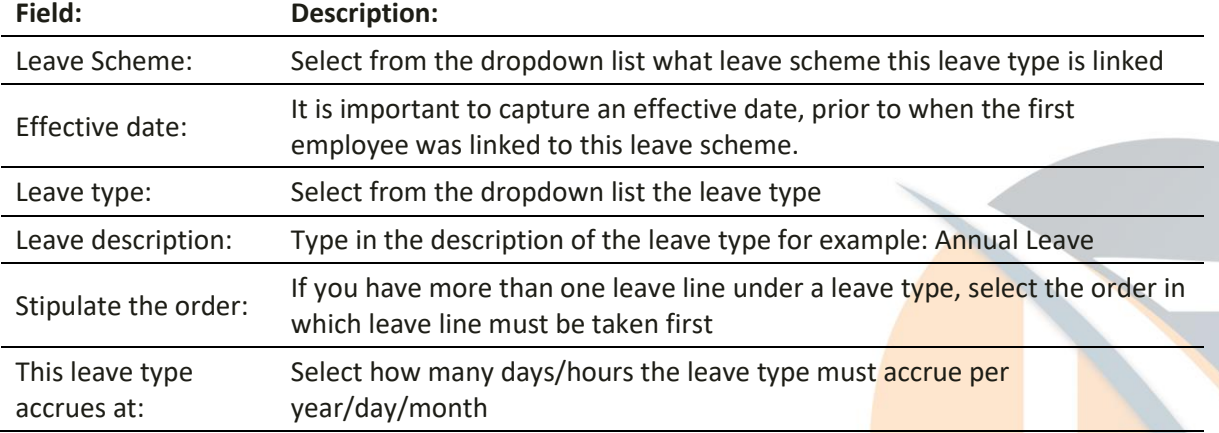

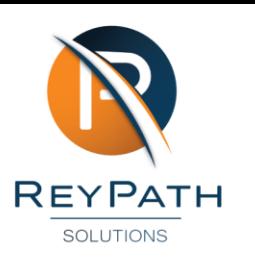

### **Employee Leave Screen**

To access the employee leave screen:

- Select an Employee
- Go to the leave menu option left of the screen

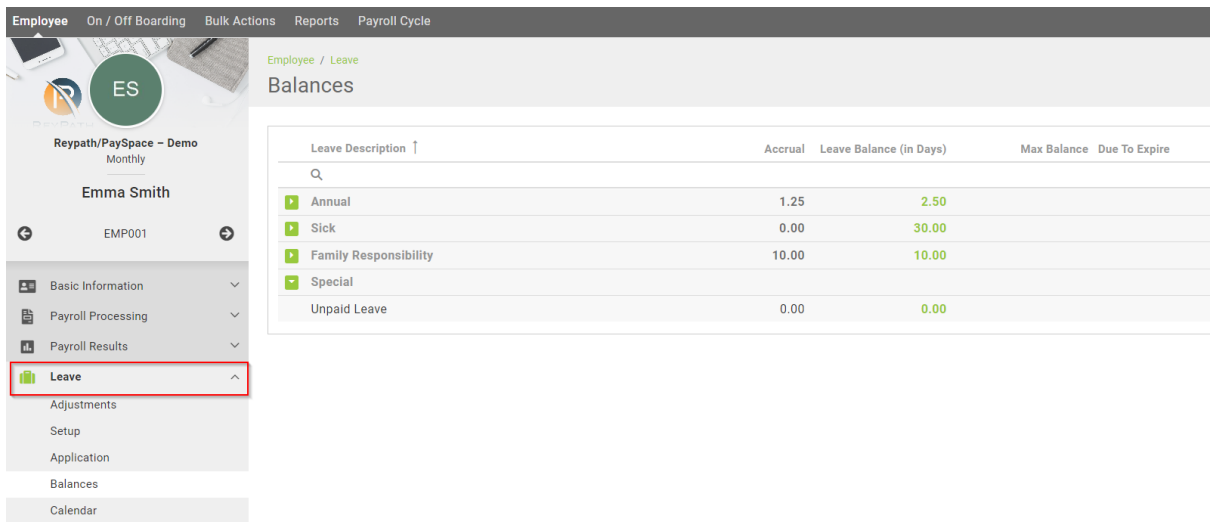

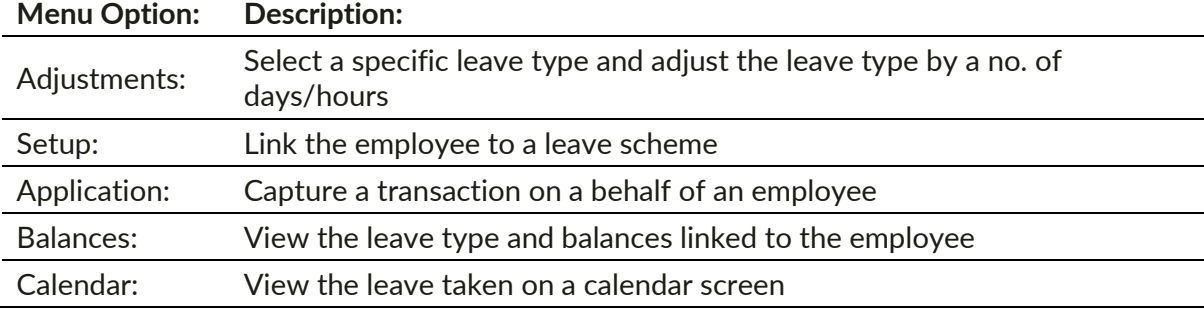